### Merchant **Mobile App Refund**

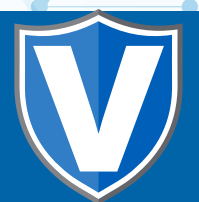

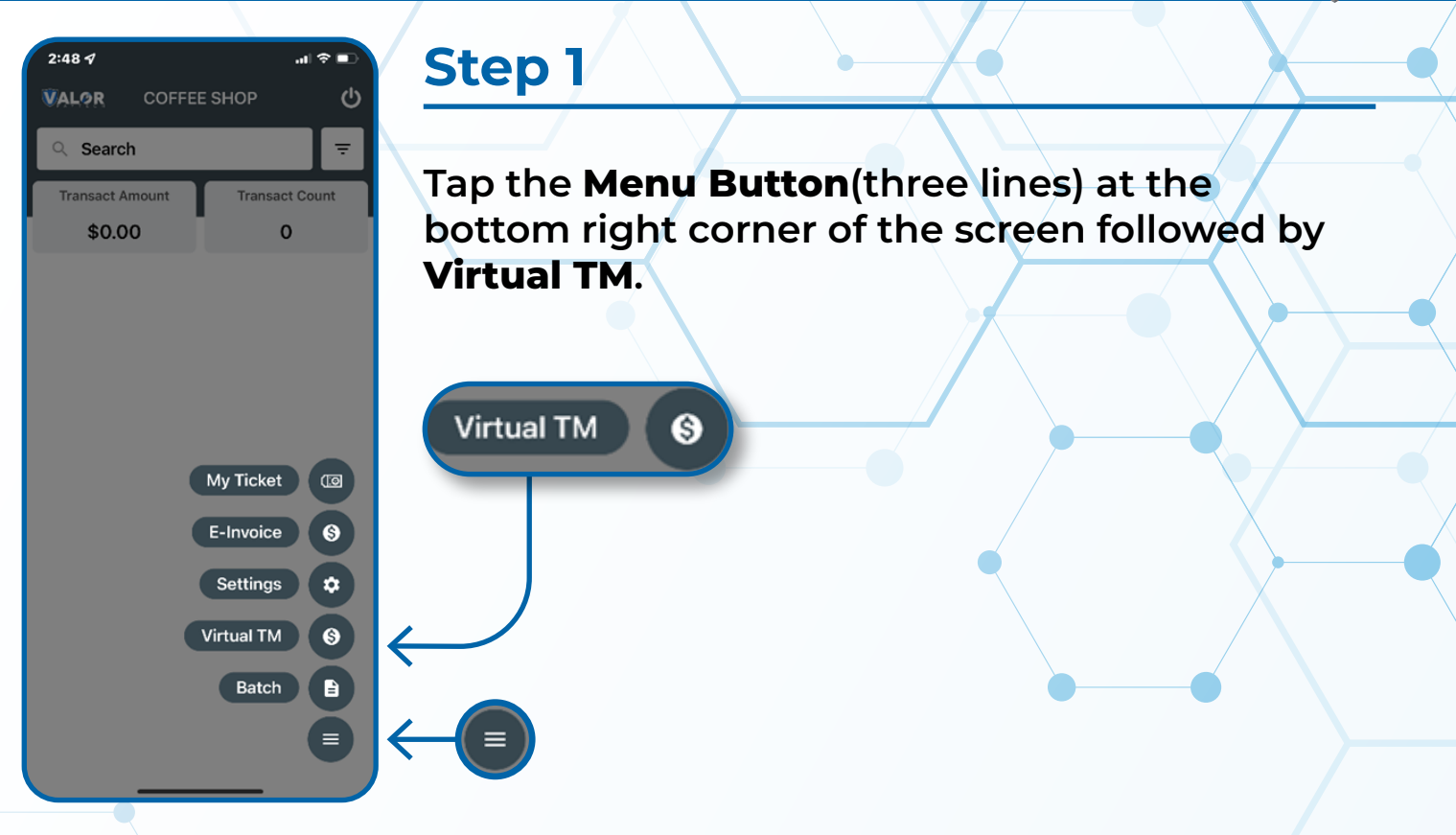

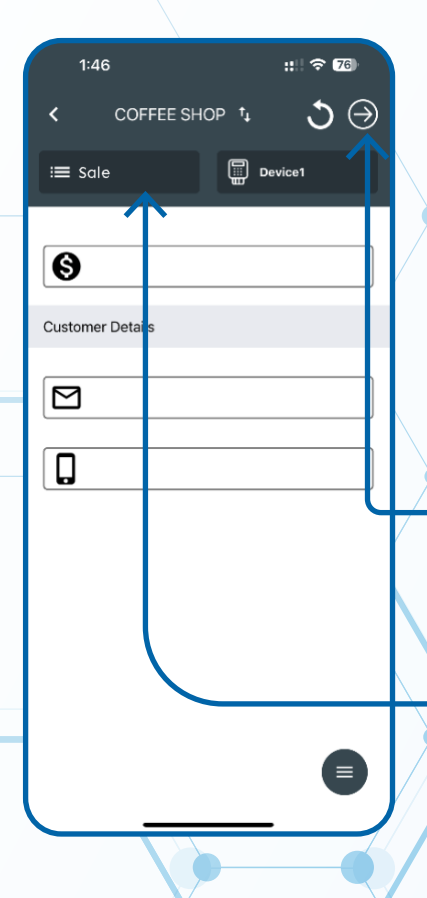

#### **Step 2**

**SALE** 

**AUTH** 

**REFUND** 

**Tap on the SALE box at the top left of the screen and choose REFUND from the drop-down menu, followed by Entering the Amount as well as Customer Details. Then select the** Arrow **on the top-right of the screen.**

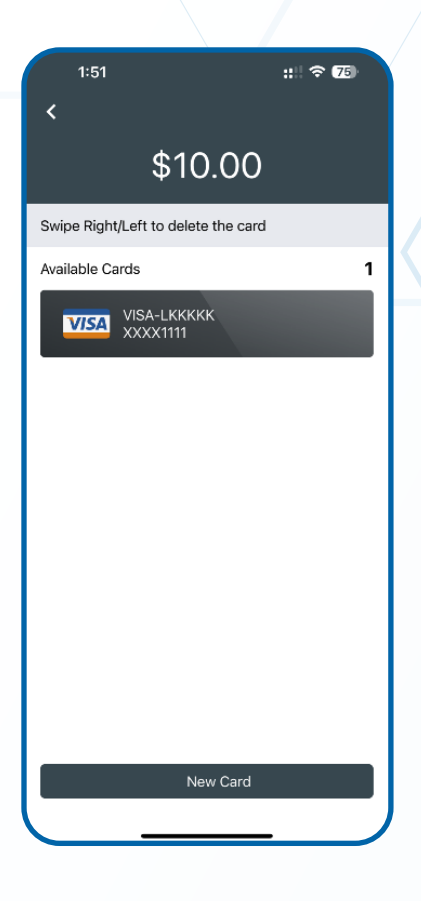

# **Step 3**

**Verify** Existing Card **information is accurate OR enter new** Customer Card Details **followed by selecting the** Arrow **in the top-right of the screen to** Continue**.**

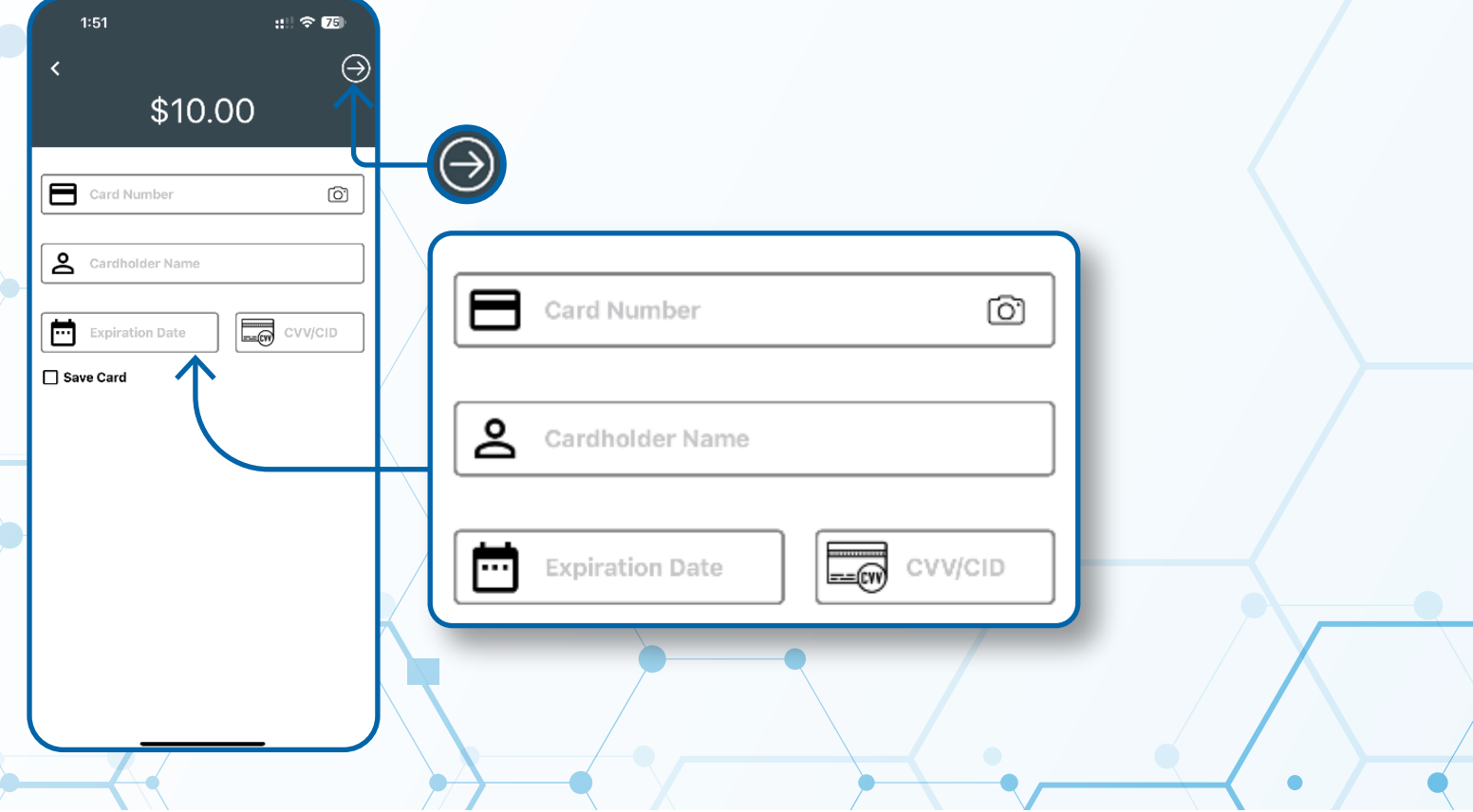

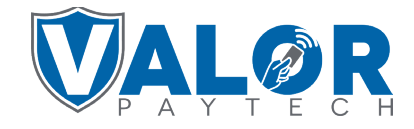

# **MERCHANT | VALOR PAY**

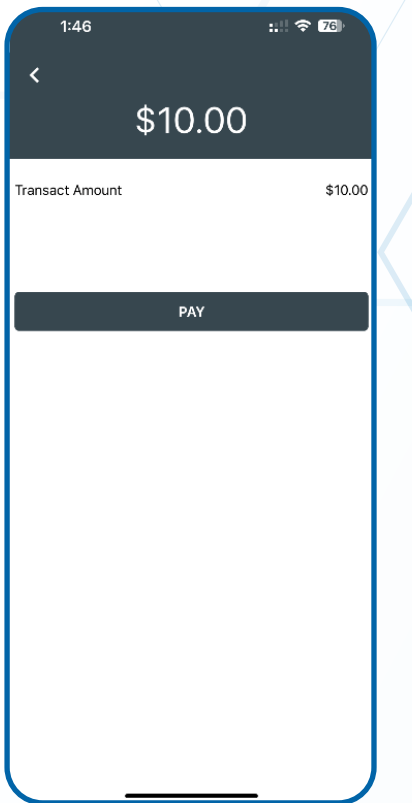

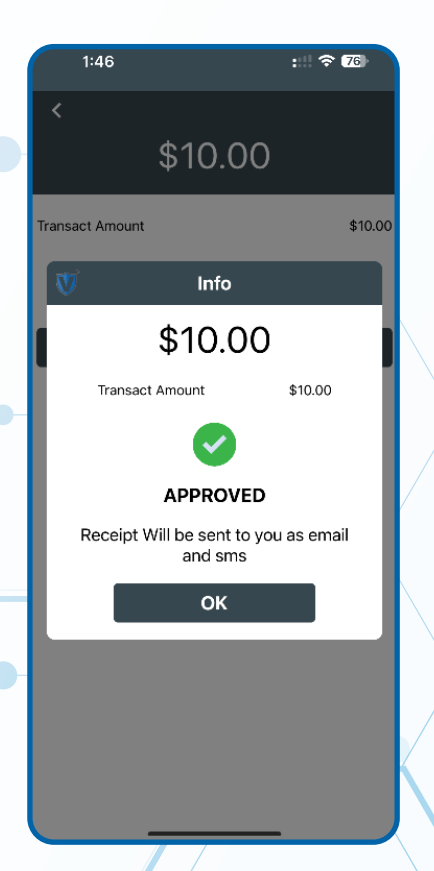

### **Step 4**

**Select** PAY **on the next screen and you will then be prompted with a** Confirmation **of the** REFUND**.**

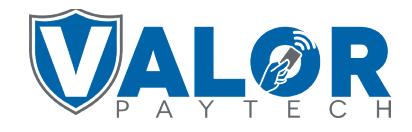

# **MERCHANT | VALOR PAY**